**E** zuwroari

# LITECOM

# **LITECOM**

BACNET

# **Legal information**

#### **Copyright**

Copyright © Zumtobel Lighting GmbH All rights reserved.

#### **Manufacturer**

Zumtobel Lighting GmbH Schweizer Strasse 30 6851 Dornbirn AUSTRIA Tel. +43-(0)5572-390-0 Fax +43-(0)5572-22826 info@zumtobel.info www.zumtobel.com

#### **Document number**

LITECOM, BACnet 3.1 | 09.2022 | en

# **Table of contents**

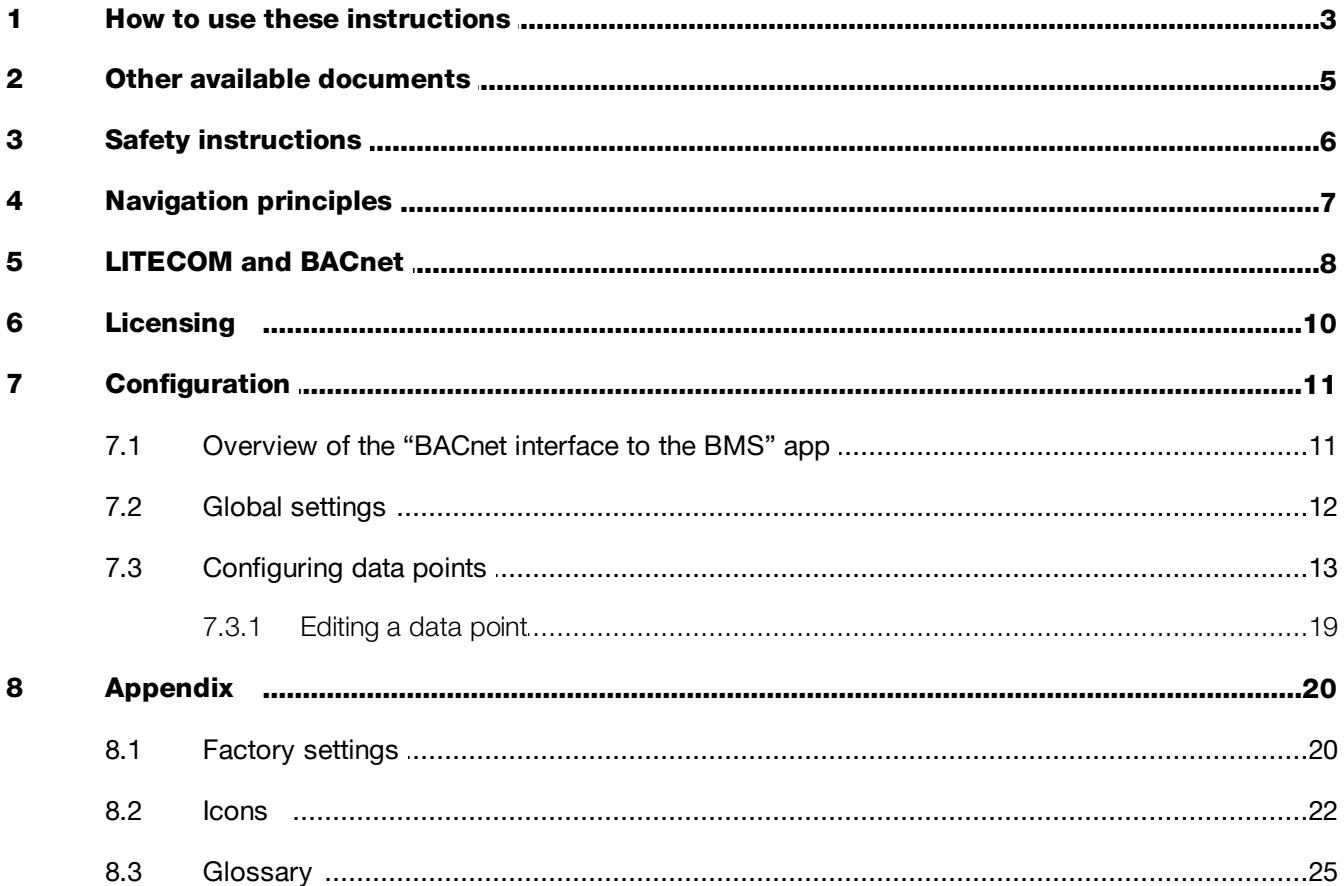

# <span id="page-3-0"></span>**1 How to use these instructions**

We are pleased that you have chosen this *Zumtobel Lighting GmbH* product. So that you can get the most from these instructions, this section provides the following information:

- · Signs and icons in these instructions
- · Further information
- · Target audience of these instructions
- Software version

#### Signs and icons in these instructions

The following signs and icons are used in these instructions:

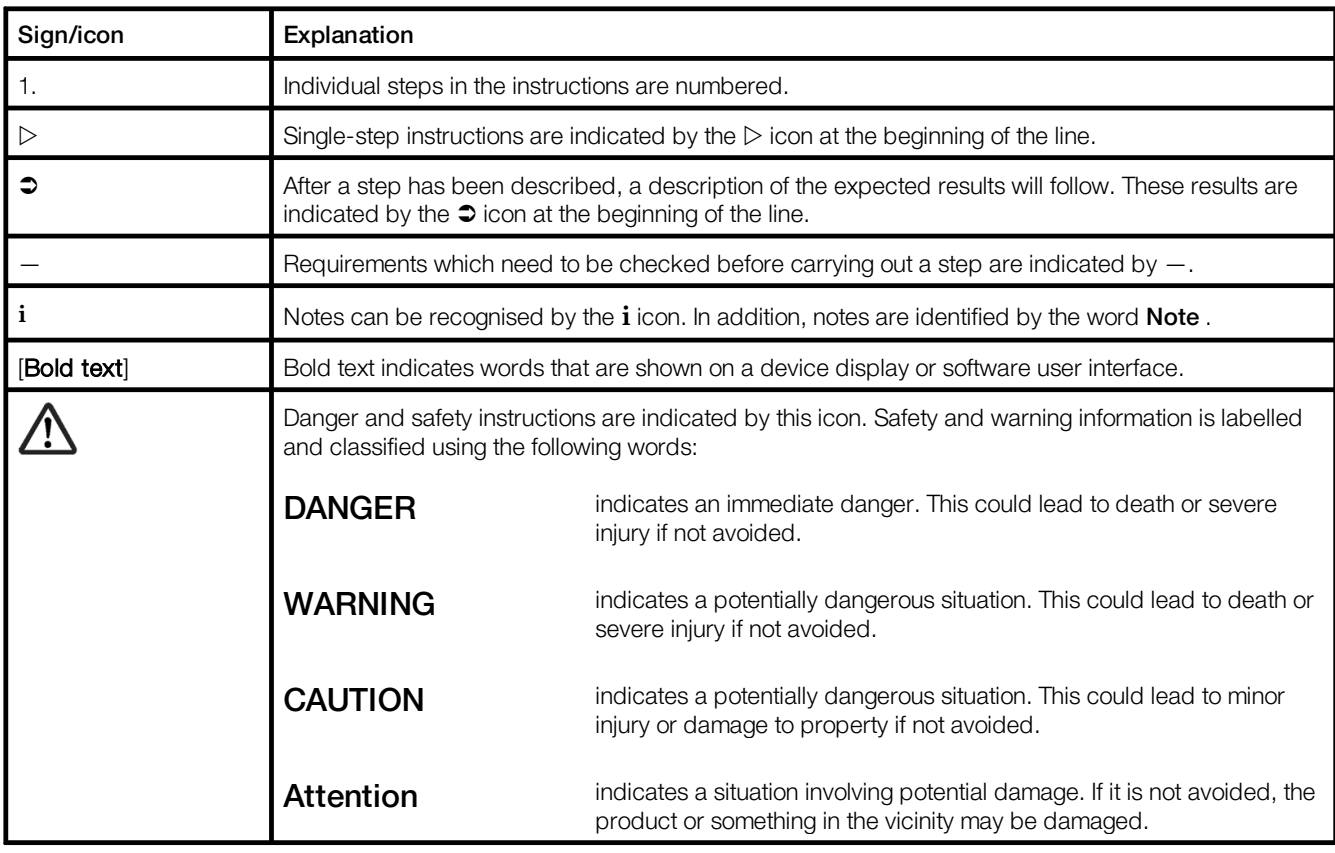

Table 1: Signs and icons in these instructions

#### Further information

Further information on the setup and function of your *LITECOM* system can be found in our product and system documentation.

If you should have any further questions, please contact your sales partner.

General information on our products can be found on our website: [www.zumtobel.com](http://www.zumtobel.com)

#### Target audience of these instructions

These instructions are intended for electricians and system integrators without any special product training who would like to connect a *LITECOM* system to an external system via BACnet.

#### Software version

These instructions are based on software version *LITECOM 3.0.1*.

#### Note

**i**

This manual contains path information which can be used to access the configuration options. The path always starts from the app overview.

Example: "Path: app overview > Basic settings > Date and time" means that you should go to the app overview, tap on Basic settings and then tap the Date and time button.

# <span id="page-5-0"></span>**2 Other available documents**

**ZUMTOBEL** 

All *LITECOM* manuals can be downloaded from the website: [http://www.zumtobel.com/gb-en/products/litecom.html](http://www.zumtobel.com/at-de/produkte/litecom.html)

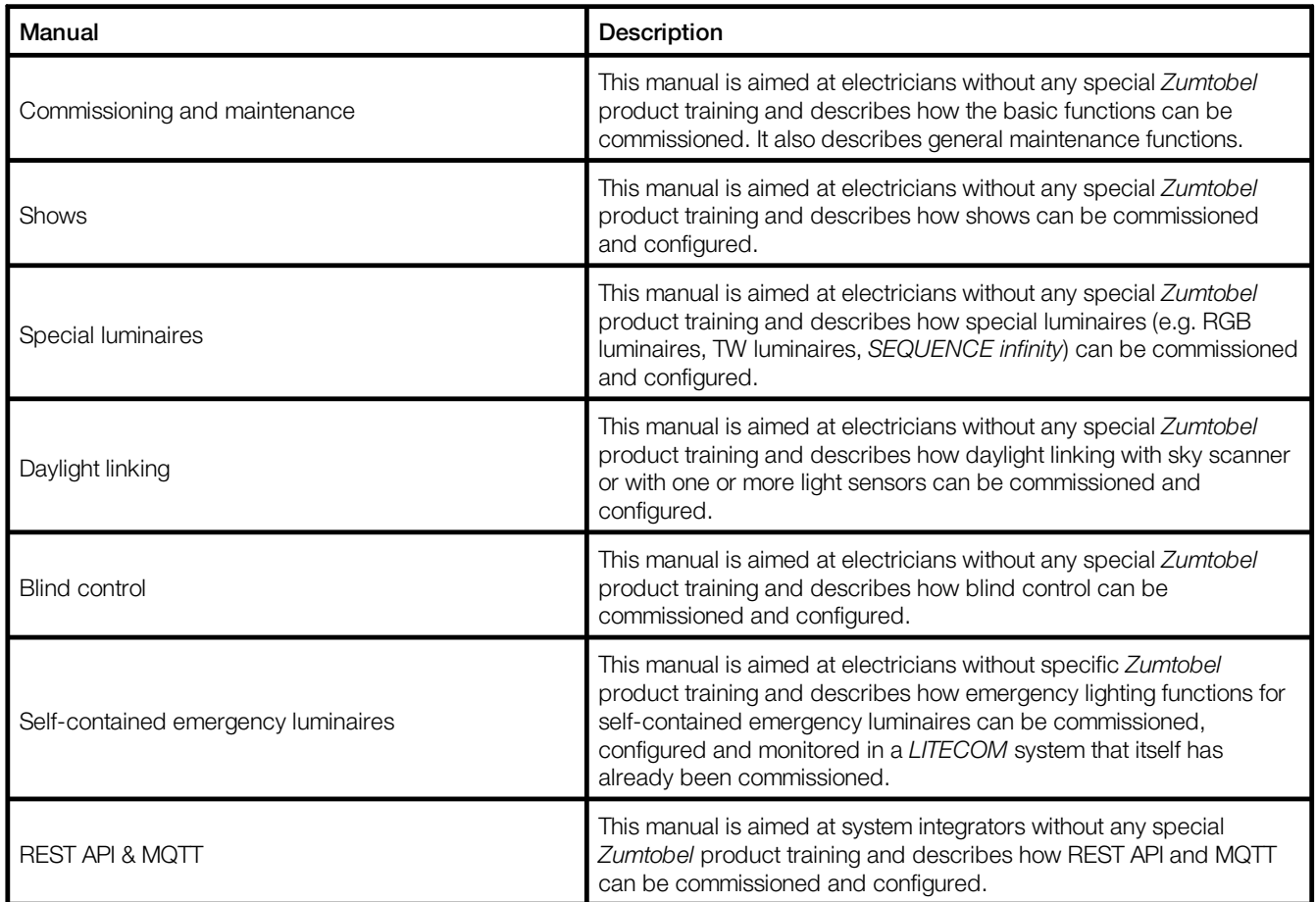

Table 2: Other available documents – *LITECOM*

# <span id="page-6-0"></span>**3 Safety instructions**

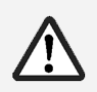

#### Attention

- · The *LITECOM* system may only be used for the application area specified.
- · Relevant health and safety regulations must be observed.
- · Assembly, installation and commissioning may only be carried out by qualified personnel.
- · The *LITECOM* system and connected devices can only be operated when in complete working order.
- · The manufacturer is neither liable nor does it accept any guarantee for consequential damage that may occur if these instructions are not followed.

# <span id="page-7-0"></span>**4 Navigation principles**

There are different buttons in the web application for commissioning, configuring and operating the system. If a button is tapped, its colour changes briefly.

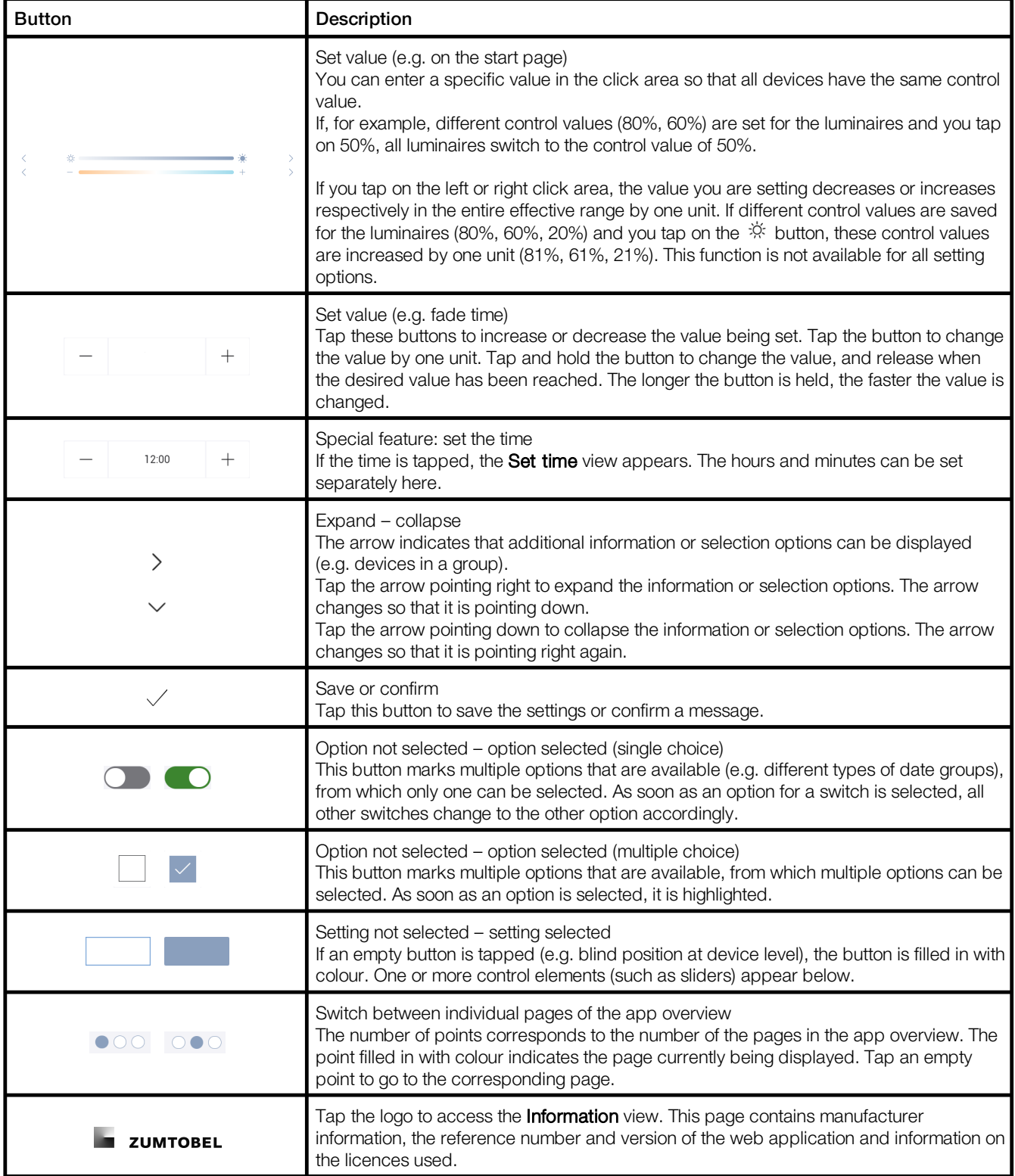

Table 3: Navigation principles

# <span id="page-8-0"></span>**5 LITECOM and BACnet**

#### External system connecting options

*LITECOM* provides other building systems with a facility for accessing *LITECOM* device information and services. It is possible to read out and also set properties when doing this.

*LITECOM* generally acts as a passive participant, which transmits status information either once by request or in an event-related way. *LITECOM* cannot actively call up or modify any properties or methods of other systems.

*LITECOM* can connect to external systems in the following ways:

· Using BACnet to connect to building management systems, for visualisations, building equipment centres etc.

#### **BACnet**

BACnet is a global standard for data exchange between different systems and devices.

BACnet stands for *Building Automation and Control networks*, a protocol developed by the *American Society of Heating, Refrigeration, and Air Conditioning Engineers Inc. (ASHRAE – www.ashrae.org)*, and known as the *ANSI/ASHRAE 135-1995* standard. The objective of BACnet is to enable open, interoperable building automation in functional buildings. BACnet describes a method for exchanging data between heating, ventilation and air conditioning technology systems (HVA technology). The term system includes devices at field level (sensors) as well as at automation (control devices) and management level (building process control technology). HVA technology can also be used to take third-party subsystems, such as lighting control and safety engineering, into consideration. The *ASHRAE Standards Committee* submitted an *Addendum c* to the BACnet protocol, describing the data objects from the field of alarm system technology.

BACnet standardises:

- Alarm routing
- Historiography
- Reinitialisation
- · Time and calendar functions
- · Data backup
- · Loading applications in automation stations

The advantage of BACnet is that it does not require any specific hardware (such as Neuron® Chip with LonTalk® protocol). Instead, it can be implemented on any operating system and hardware platform. "BACstacks" are available on the market to support developers. A BACstack is a library of high-level language programs that supports programmers when using BACnet for a certain task (automation station, building control system). The BACstack routines take over the actual operation of the BACnet protocol so that the programmer can concentrate on the actual application. Another advantage of the application of commercially available BACstacks is that this way, it ensures that the BACnet protocol is implemented correctly.

#### BACnet certificates

*LITECOM BACnet* has been tested by *BACnet Testing Labs* and the documents or certificates are stored on its website: <https://www.bacnetinternational.net/btl/index.php?pr=4>

#### BACnet server and BACnet ID

The BACnet server for *LITECOM* can work on a priority from 1–16, whereby the default priority is set to 10 upon delivery.

The BACnet ID of the *LITECOM CCD* can be freely selected but can only be used once on the network. The default BACnet ID is set to 157 upon delivery.

#### **Requirements**

—The following network port must be open for BACnet to work:

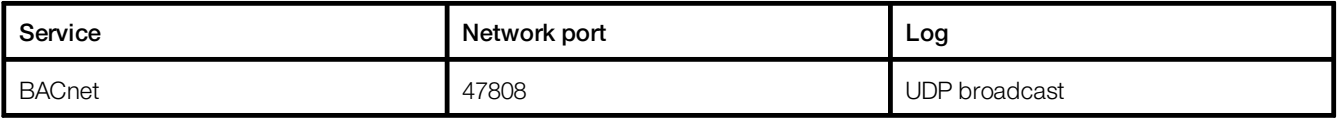

Table 4: Network requirements for BACnet

—It is recommended to use a BACnet explorer to verify the functionality.

#### Configuring the BACnet interface in LITECOM

The following steps are required:

- · Step 1: Activate the BACnet app*.* Path: App overview > LITECOM Store For more information see Section <u>[Licensing](#page-10-0)</u>l 10
- · Step 2: Define the default gateway. Path: App overview > Basic settings > Network settings > Use static IP address > Edit For more information see **Commissioning and maintenance** manual
- · Step 3: Define *LITECOM CCD* as the BACnet server. BACnet device name and *BACnet Device ID* and optionally, select *LITECOM CCD* as the *Broadcast Management Device (BBMD)*. Path: App overview > **BACnet** >  $\mathcal{L}$  (next to respective *LITECOM CCD)* For more information see Section <u>[Overview](#page-11-1) of the app BACnet - Interface to BMS</u>I 11
- Step 4: Configure the global settings. Path: App overview> **BACnet > Global settings** For more information see Section <u>Global [settings](#page-12-0)</u>l 12
- Step 5: Configure the data points. Path: App overview > **BACnet > Global settings > Configure data points** For more information see Section <u>[Configure](#page-13-0) data points</u>| 13
- Step 6: Publish the configuration. Path: App overview > **BACnet > Publish configuration** For more information see Section <u>[Overview](#page-11-1) of the app BACnet - Interface to BMS</u>I 11

# <span id="page-10-0"></span>**6 Licensing**

The **BACnet** app is only available if a licence has been activated.

There are different volume licences fo BACnet (e.g. *LITECOM APP BACnet 50*, art. no. 22170744) that can be combined with each other. You first have to activate the licence before you can use the **BACnet** app.

#### Path: App overview > LITECOM Store > BACnet

The following steps are required:

- Step 1: request licence. Path: App overview > LITECOM Store > Licensing information
- Step 2: activate licence. Path: App overview > LITECOM Store > Activate licence

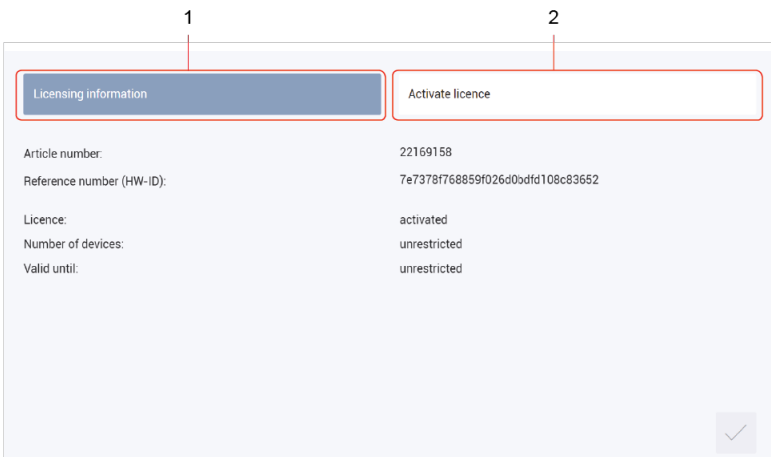

Figure 1: Licensing overview

|     | <b>Function</b>       | <b>Brief description</b>                                                                                                    |                                                                                                    |
|-----|-----------------------|----------------------------------------------------------------------------------------------------|----------------------------------------------------------------------------------------------------|
| (1) | Licensing information | This page provides information about your licence (article number of the app<br>and reference number). You will need this information to request a licence<br>from your sales partner.<br>You can also see whether the licence has been activated or not. |                                                                                                    |
|     |                       |                                                                                                    | <b>Note</b>                                                                                                    |
|     |                       |                                                                                                    | If several licences have been activated, the number of enabled<br>devices will be added together.                                                                                                    |
| (2) | Activate licence      | You can activate the licence with a licence number here.                                                                                                    |                                                                                                    |
|     |                       |                                                                                                    | <b>Note</b><br>• To recall the ordered licence numbers, go to the<br>litecom.zumtobel.com website and enter the reference<br>number (HW-ID) of the LITECOM CCD.<br>• Multiple licences can be activated.<br>• The licence number, number of activated devices and the<br>validity period are shown for each activated licence. |

Table 5: Licensing overview

# <span id="page-11-0"></span>**7 Configuration**

This section explains how to configure BACnet.

# <span id="page-11-1"></span>**7.1 Overview of the "BACnet interface to the BMS" app**

The following contains an overview of the functions in the **BACnet - Interface to BMS** app.

#### Path: App overview > **BACnet**

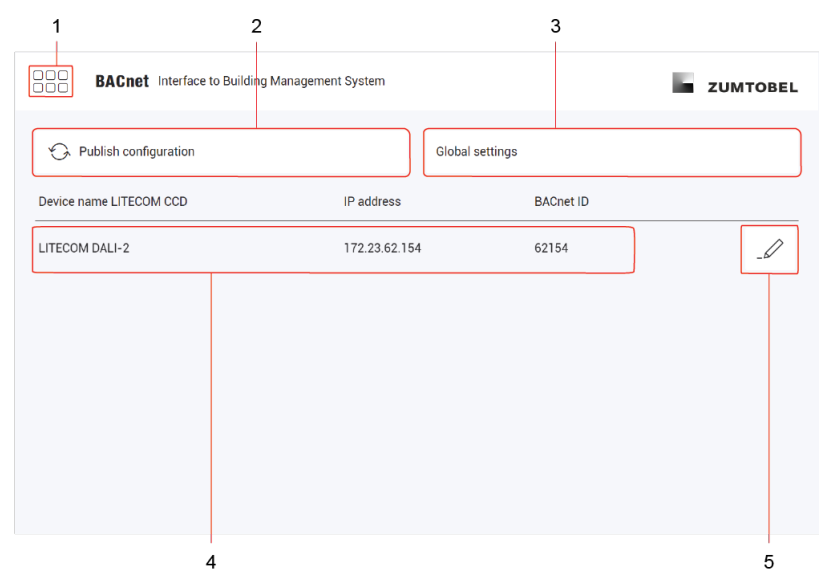

Figure 2: Overview of the app "BACnet - Interface to BMS"

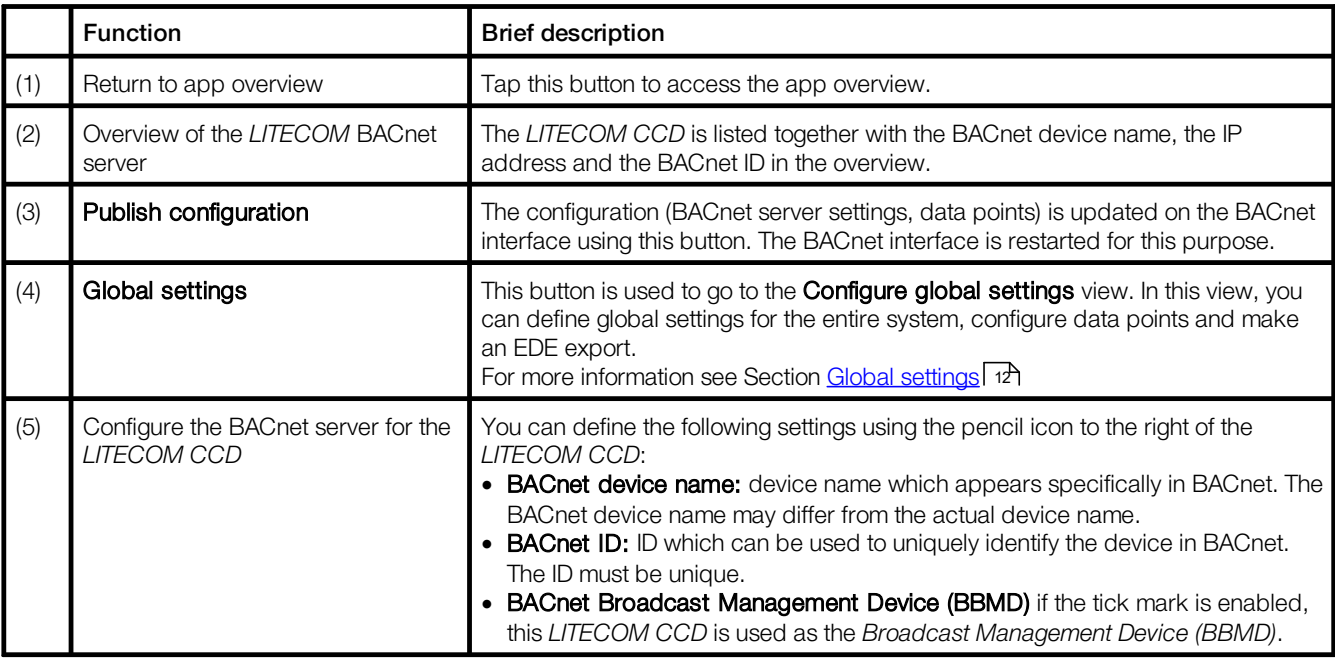

Table 6: Functions of the "BACnet - Interface to BMS" app

#### **i** Note

The network may be divided into several sub-networks depending on the network infrastructure. Only one *Broadcast Management Device* (BBMD) is allowed per sub-network. In BACnet a *LITECOM CCD* does not have to take on the function of the *BBMD* in a sub-network.

#### <span id="page-12-0"></span>**7.2 Global settings**

The following contains an overview of the functions in the Configure global settings view.

Path: App overview > BACnet - Interface to BMS > Global settings

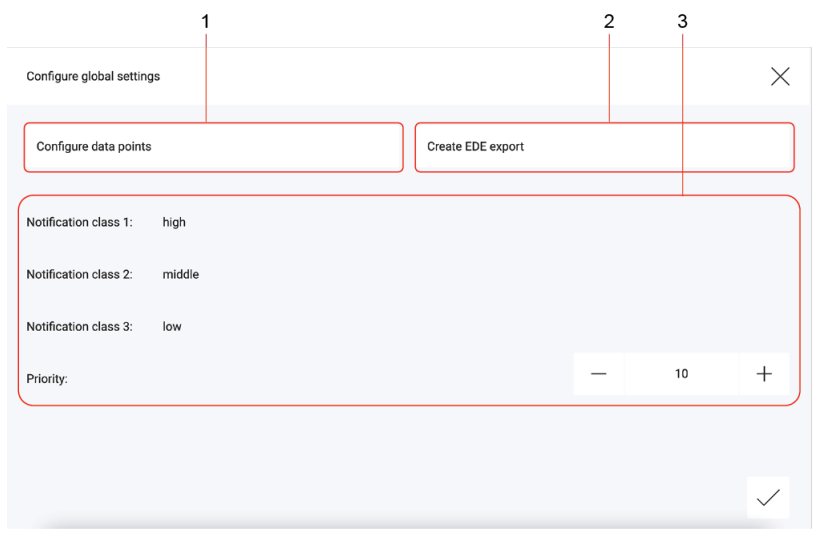

Figure 3: Functions of the "Configure global settings" view

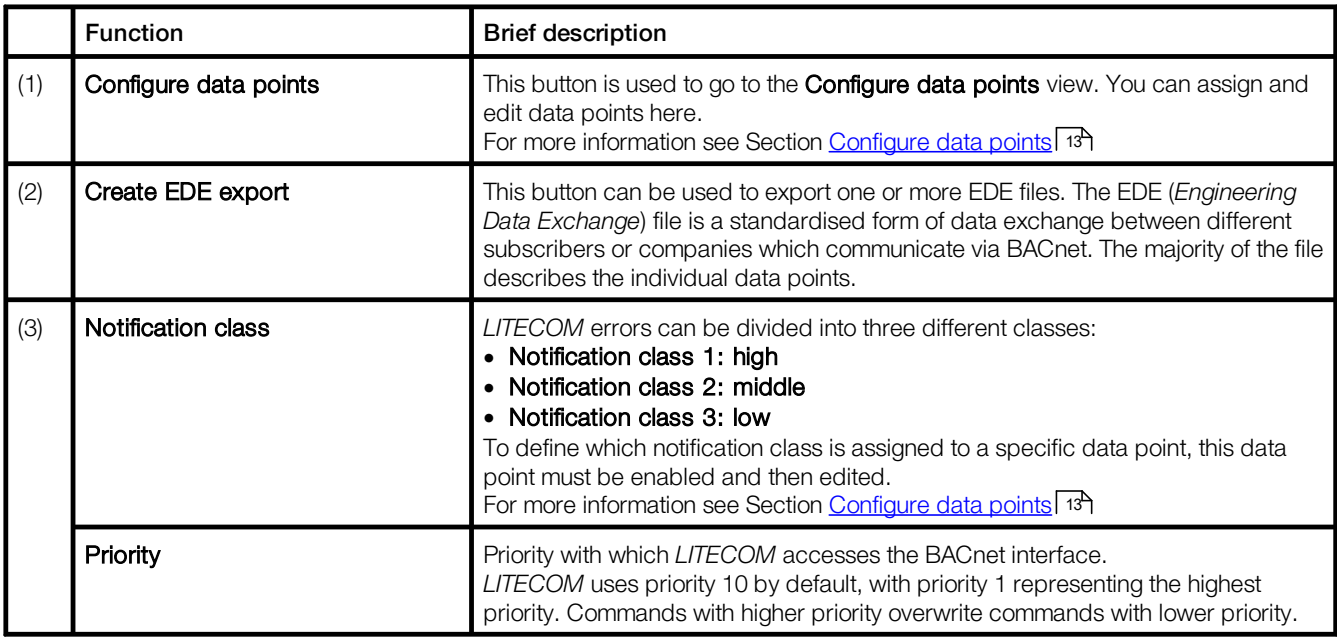

Table 7: Functions of the "Configure global settings" view

### <span id="page-13-0"></span>**7.3 Configuring data points**

Any property of the structure of *LITECOM* or any device can generally be used as a BACnet data point. A distinction is made between the following data point types:

- · Input: data point can only be read by the external system (R).
- · Output: data point can be read and written by the external system (R/W).

The following contains an overview of the functions in the **Configure data points** view.

Path: App overview > BACnet - Interface to BMS > Global settings > Configure data points

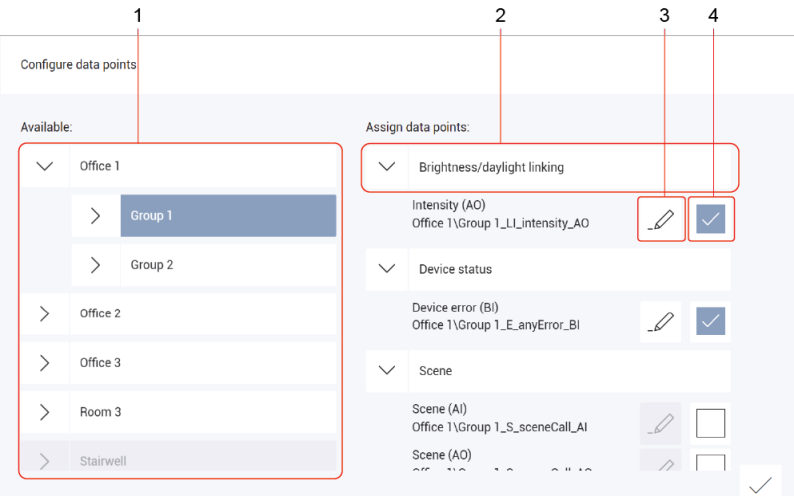

Figure 4: Functions of the "Configure data points" view

|     | <b>Function</b>                    | <b>Brief description</b>                                                                                                    |
|-----|------------------------------------|----------------------------------------------------------------------------------------------------|
| (1) | Select zone, room, group or device | Select a zone, room, group or device so that the relevant available data points are<br>displayed.                                                                                                    |
| (2) | Data point category                | Data points are displayed in categories based on their function in order to make<br>searching for specific data points easier.                                                                                                    |
| (3) | Edit data point                    | This button is used to go to the <b>Edit data point</b> view. In this view, you can see<br>certain parameters for the data point (e.g. type or instance) and change certain<br>parameters for the data point (e.g. name or description).<br>For more information see Section Edit data point 19 |
| (4) | Enable/disable data point          | This button can be used to enable or disable a data point.                                                                                                    |

Table 8: Functions of the "Configure data points" view

#### **Note**

**i**

- · To edit a data point, first enable it by clicking the button to the right of the pencil icon.
- In the Configure data points view, tapping the tick mark at the bottom right does not update the data on the BACnet interface. To do this, tap the Publish configuration button in the overview of the app BACnet - Interface to BMS. For more information see Section <u>[Overview](#page-11-1) of the app BACnet - Interface to BMS</u>I 11
- · The name of the data point is automatically created. The name is made up of the following:
	- o Device level: room/group/device/*LITECOM* type/data point type
	- o Group level: room/group/*LITECOM* type/data point type
	- o Room level: room/*LITECOM* type/data point type
	- o Zone level: zone/*LITECOM* type/data point type

# Available BACnet data points

The following contains an overview of the available BACnet data points.

### Data points: devices

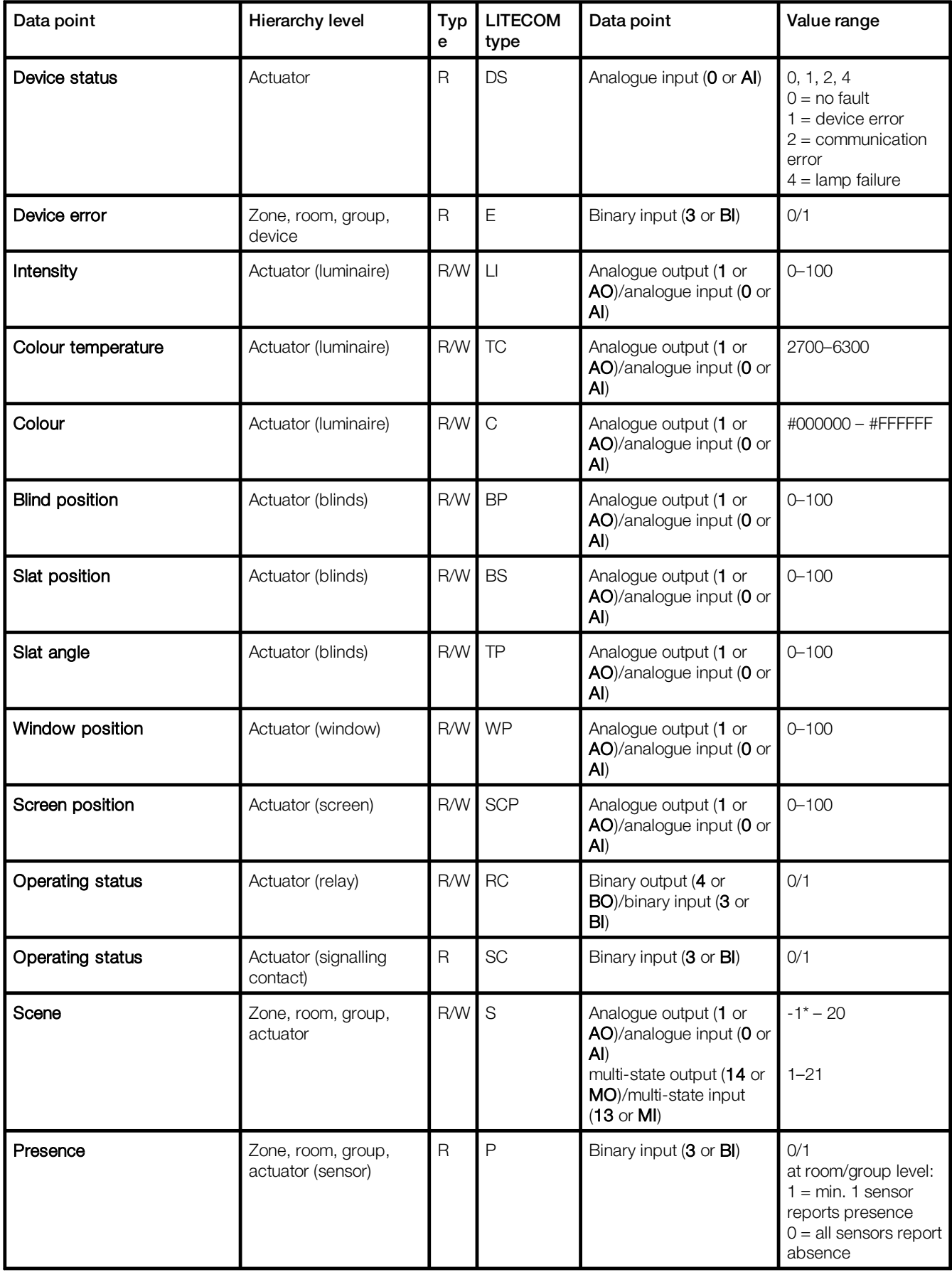

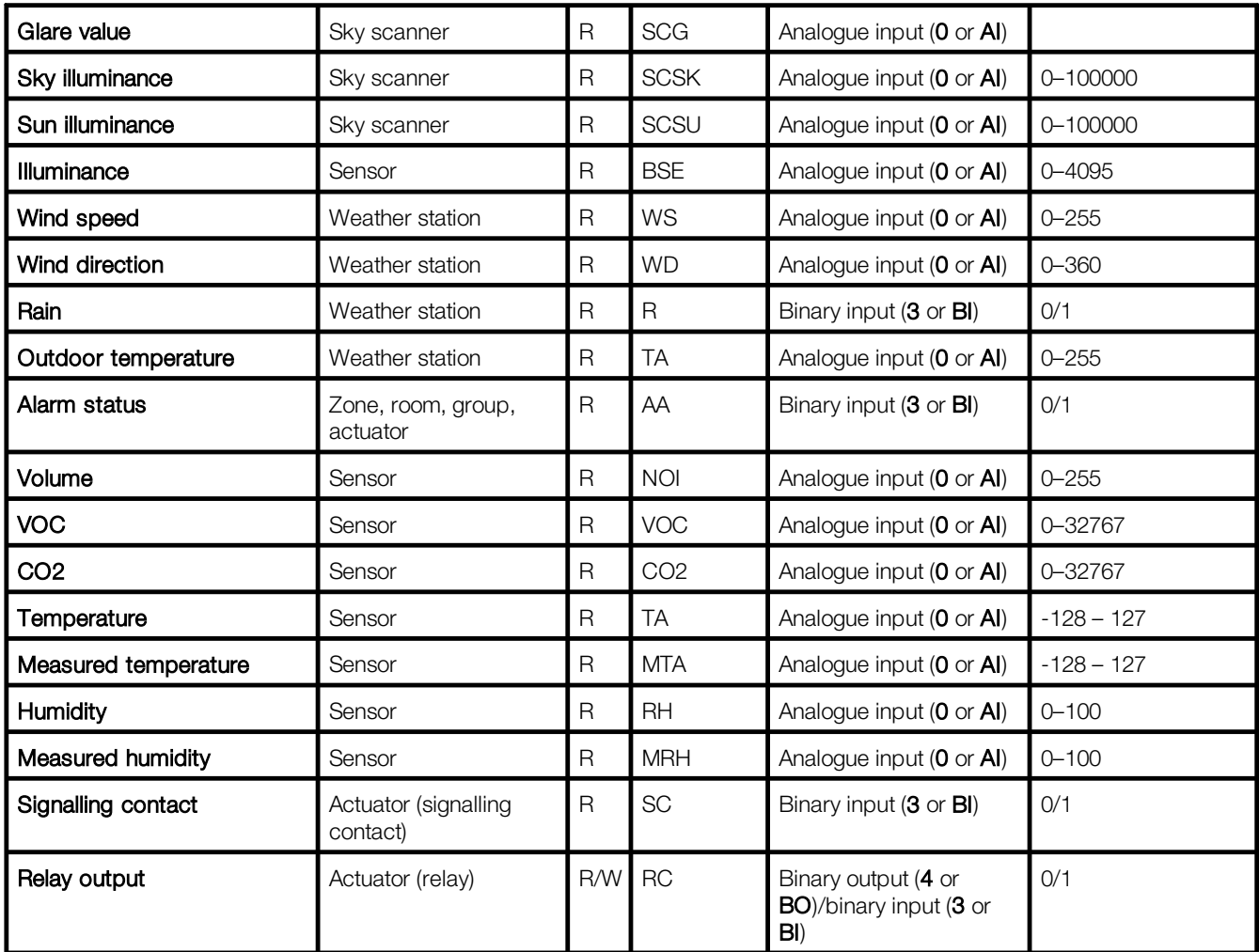

Table 9: Available BACnet data points for devices

#### Note

**i**

\*Different scenes can be created in a room or a zone. The data points reflect the different scenes as follows:

- · For the data point type Multi-State Input / Output, from software version *2.17.0*, an 'unknown' scene (*Ambiguous*) was stored.
	- Scene  $0 = 1$ Scene  $1 = 2$ Scene  $2 = 3$ Scene  $3 = 4$ Scene  $4 = 5$
	-
	- Scene *Ambiguous* = 6

If the standard scenes 0–4 are active, the 'unknown' scene corresponds to the value 6.

· The data point type Analogue Input / Output has no defined area. From software version *2.17.0*, the value -1 is given for the 'unknown' scene.

# Data points: emergency operation

# Requirements:

- Emergency lum. (self-cont.) app was activated.
- Emergency luminaires are part of the *LITECOM* system.

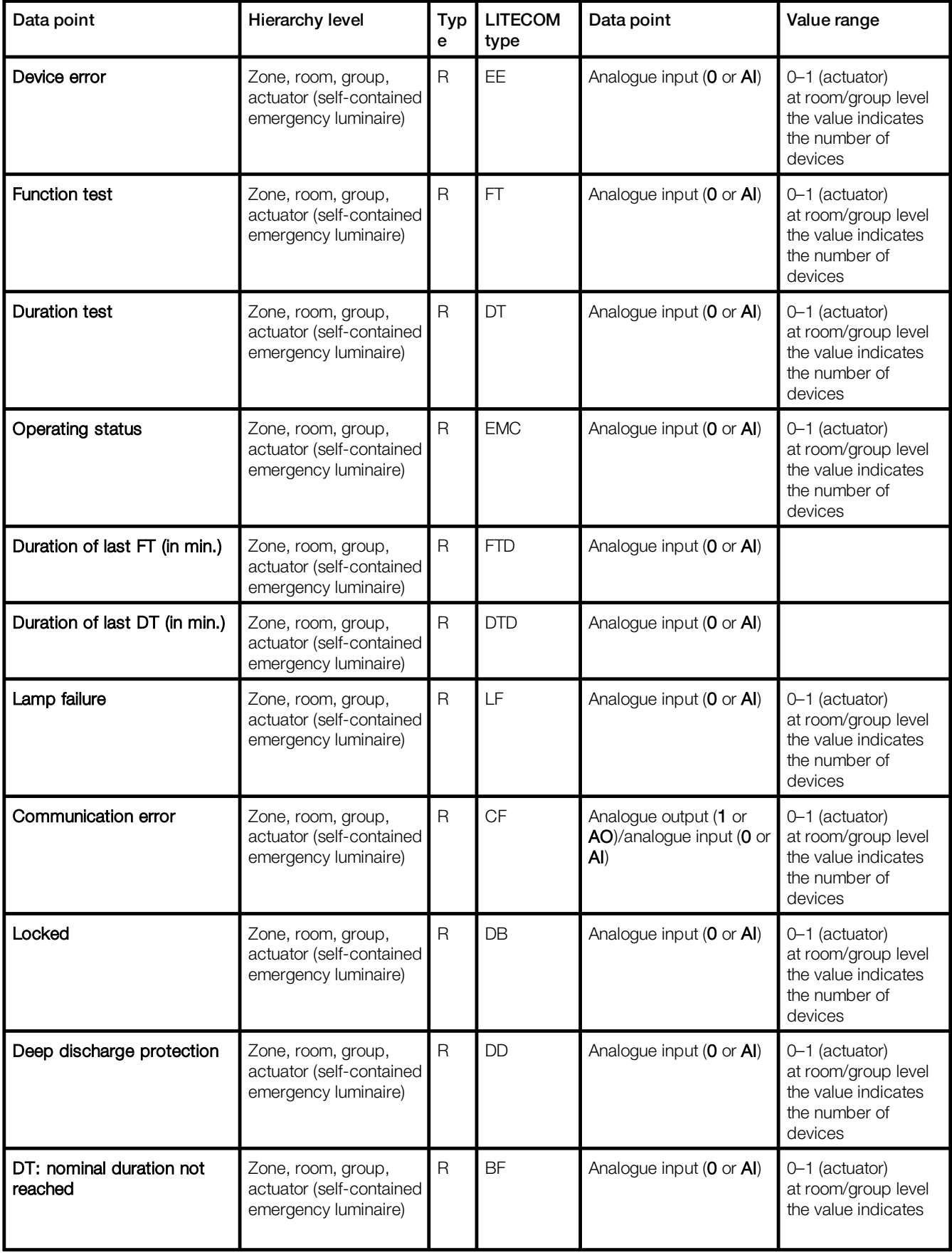

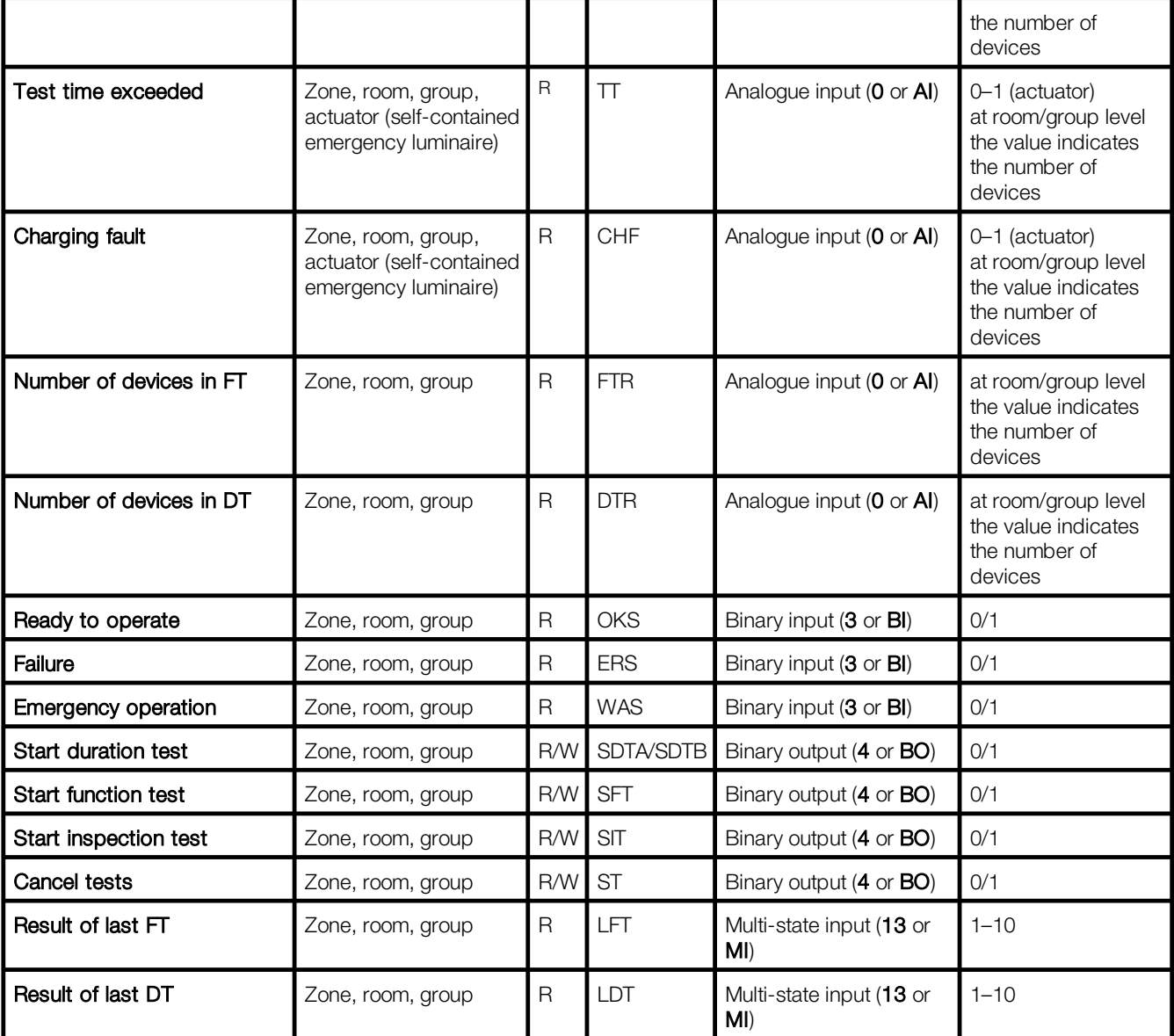

Table 10: Available BACnet data points for emergency operation

#### Data points: automation

#### Requirement:

—The lighting is controlled automatically (presence/daylight linking or the conditional scene recall are active).

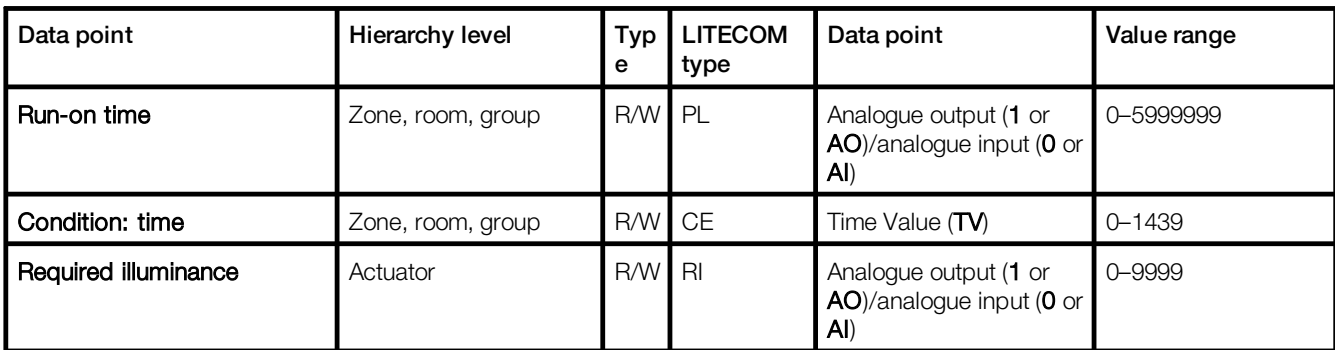

Table 11: Available BACnet data points for automation

#### Note

**i**

- · Writing at room and group level is also supported for the following data points:
	- o Intensity
	- o Colour temperature
	- o Colour
	- o Blind position
	- o Slat position
	- o Slat angle
	- o Window position
	- o Screen position
	- o Operating status (relay)
	- · Data points without a specified value range use the "integer" type with a value range from 0–2147483647 (2^31-1).
	- Data point values for the Result of last FT and Result of last BT data points are coded as follows:
		- 1. Complete 2. Incomplete 3. Failed 4. Cancelled 5. Delayed 6.–9. Delayed (1x)/(2x)/(3x)/(4x) 10. Not started

#### <span id="page-19-0"></span>**7.3.1 Editing a data point**

The following contains an overview of the functions of the Edit data point view.

#### Path: App overview > BACnet - Interface to BMS > Global settings > Configure data points >  $\mathcal{L}$

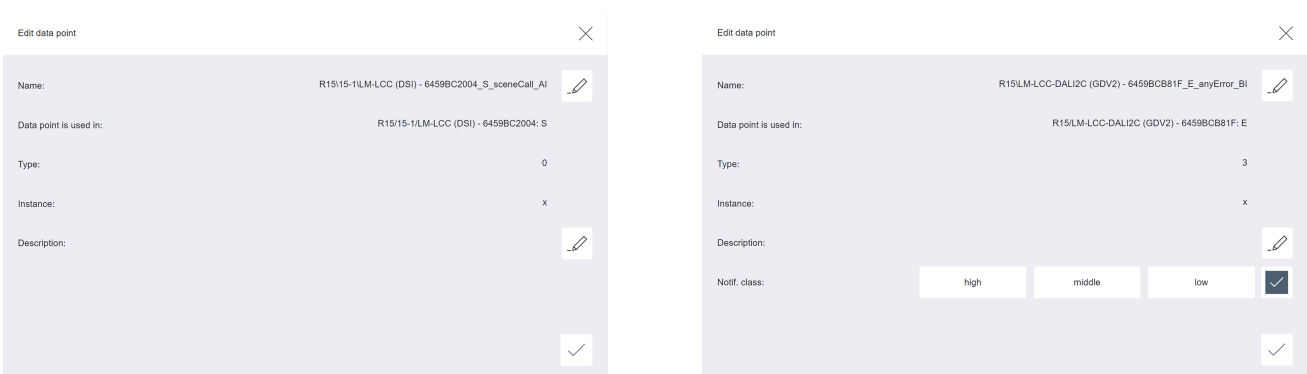

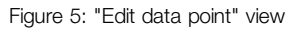

Figure 5: "Edit data point" view error with the state of the Figure 6: "Edit data point – Device error" view

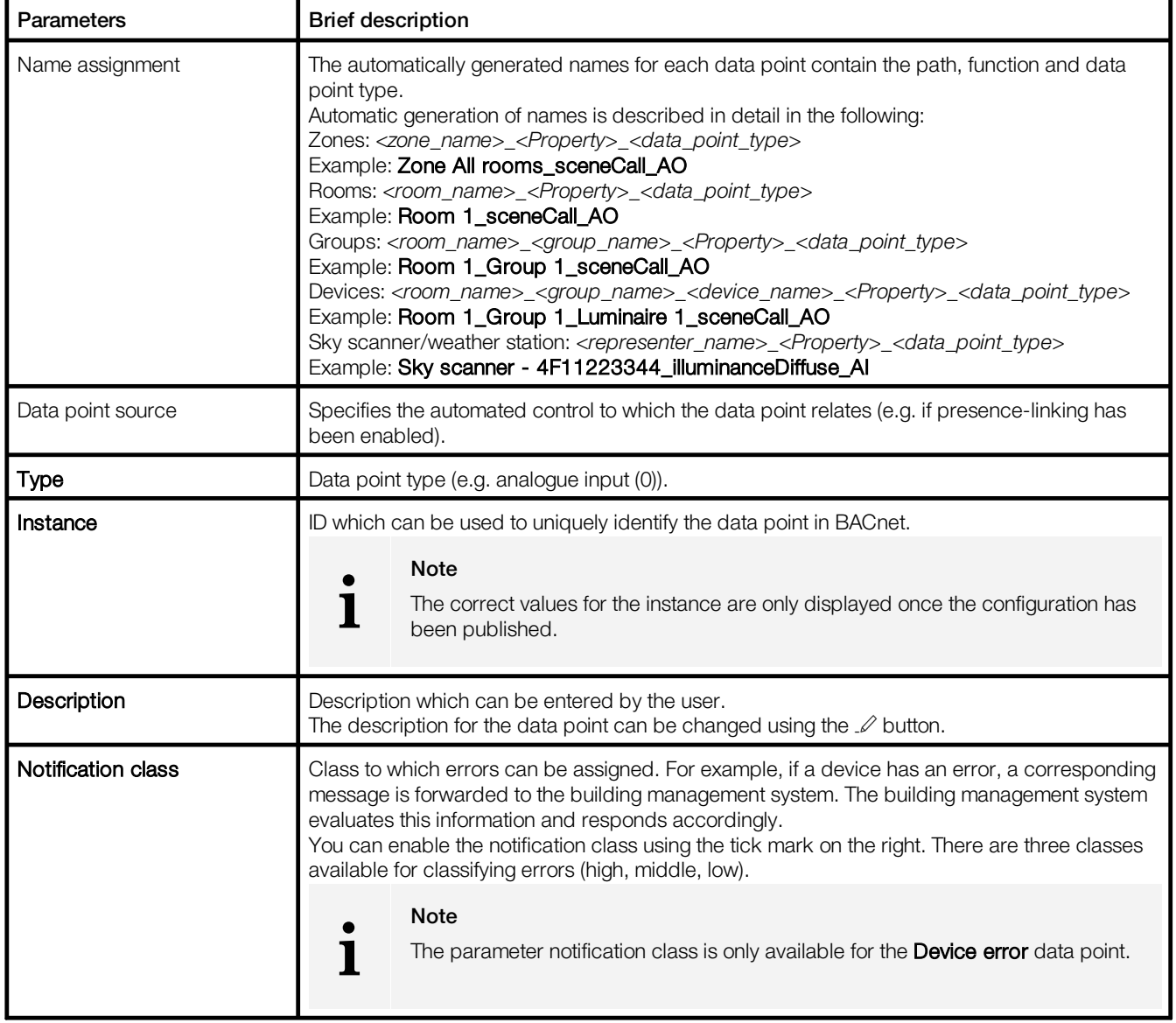

Table 12: Parameters in the "Edit data point" view

# <span id="page-20-0"></span>**8 Appendix**

This section contains the following information:

- <u>Factory [settings](#page-20-1)</u>| 20
- <u>[Icons](#page-22-0)</u>l 22
- <u>[Glossary](#page-25-0)</u> I 25

# <span id="page-20-1"></span>**8.1 Factory settings**

#### Standard scenes

As soon as you create a room in your *LITECOM* system, five standard scenes are enabled in the room. The following table contains the defaults for these scenes.

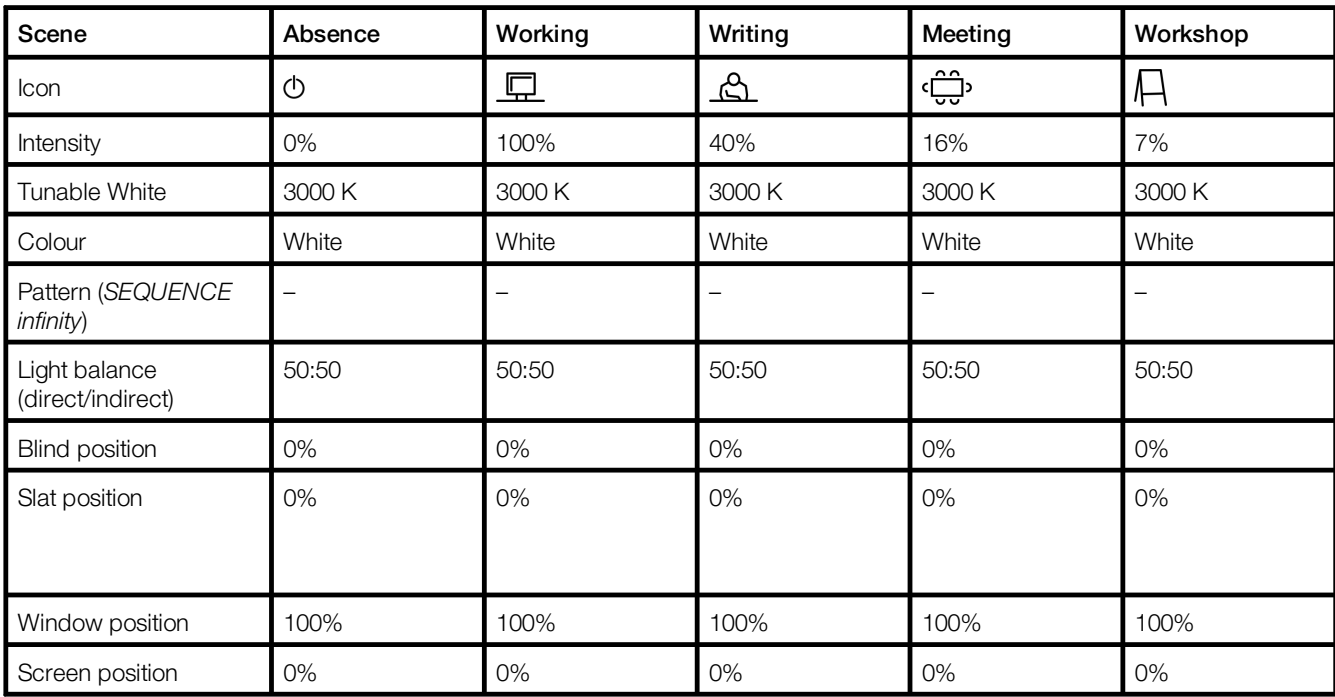

Table 13: Standard scenes and their defaults

### Standard pattern

The following values are stored for the 10 standard patterns.

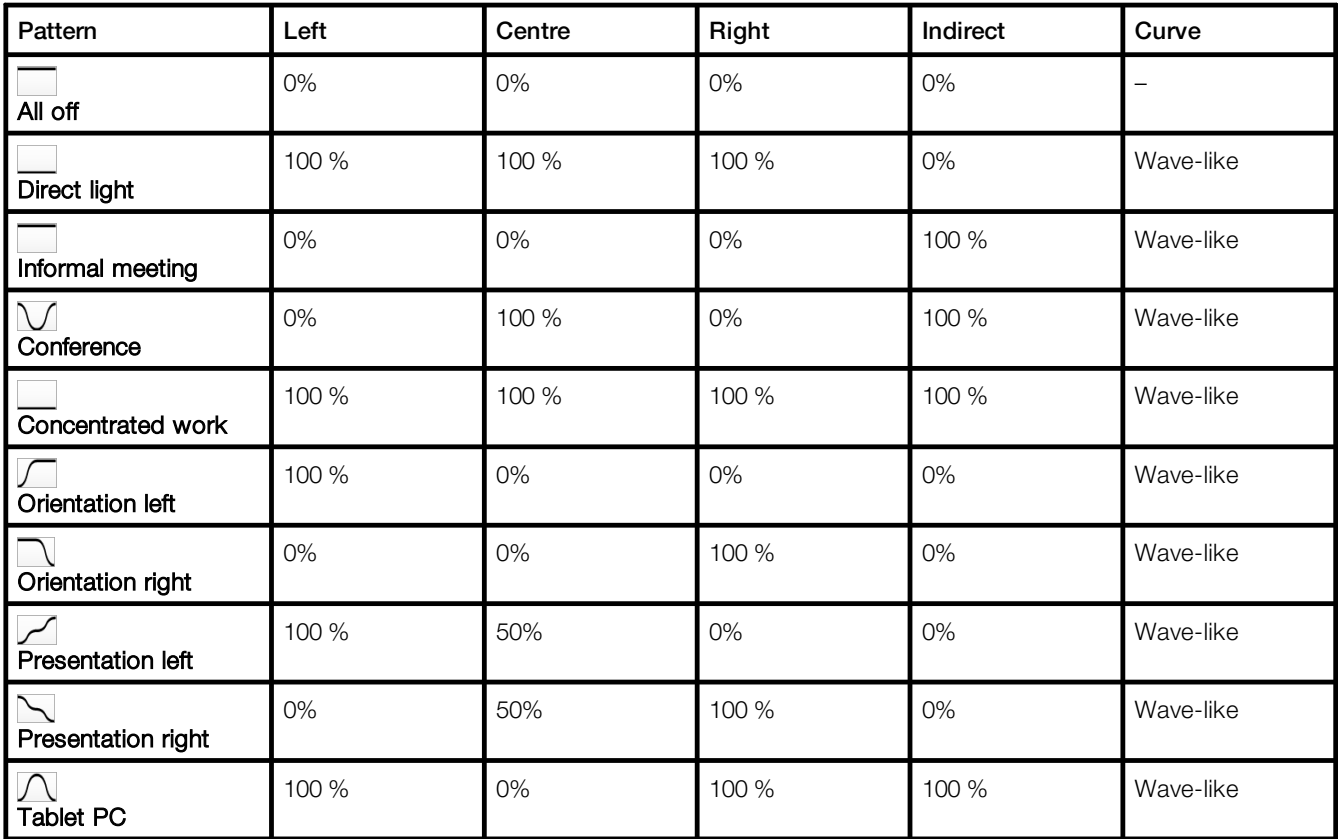

Table 14: Standard patterns and their default values

# <span id="page-22-0"></span>**8.2 Icons**

This section contains an overview of all icons shown on the web application.

# "Scenes" app

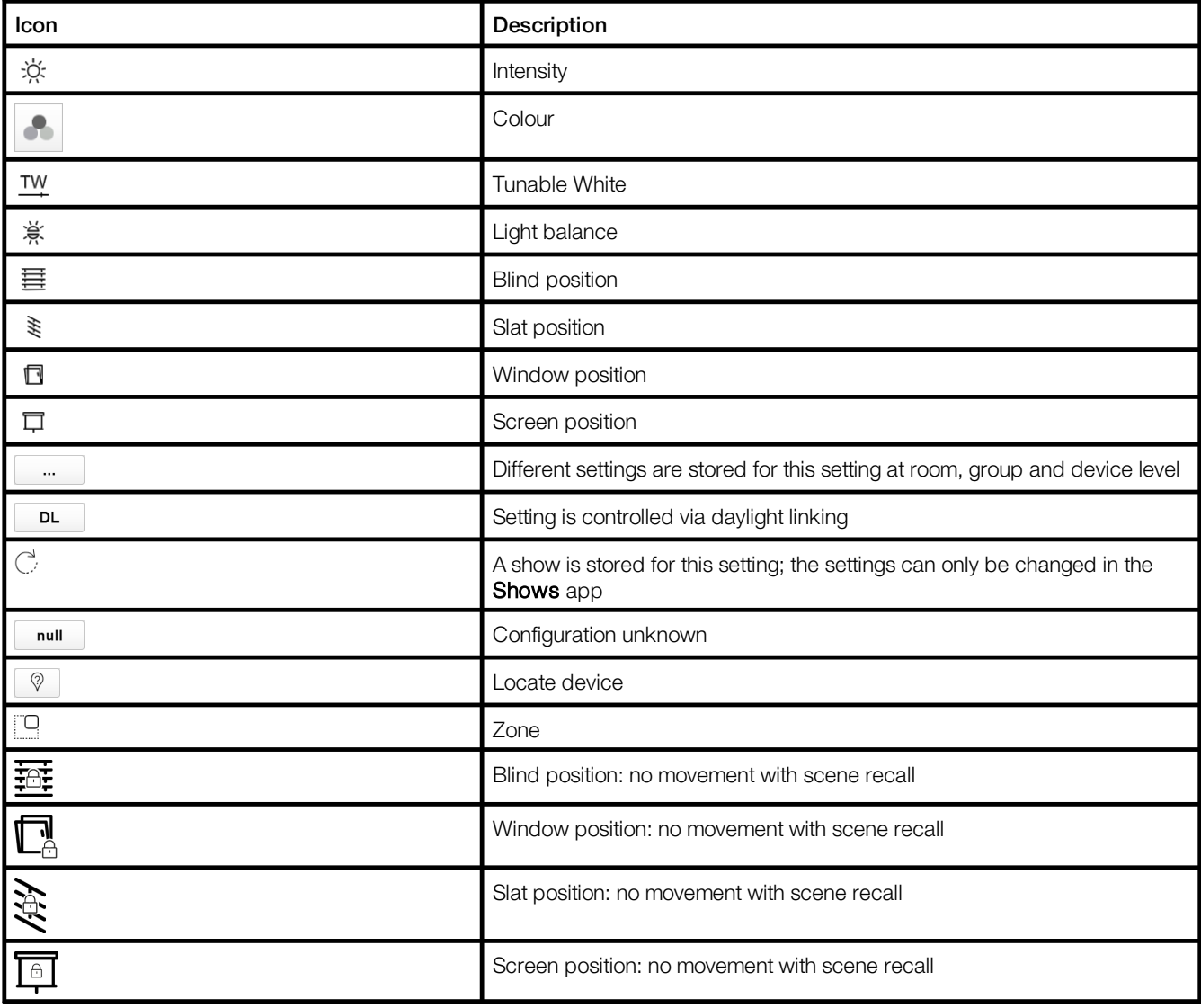

Table 15: Icons in the "Scenes" app

# "System image" app

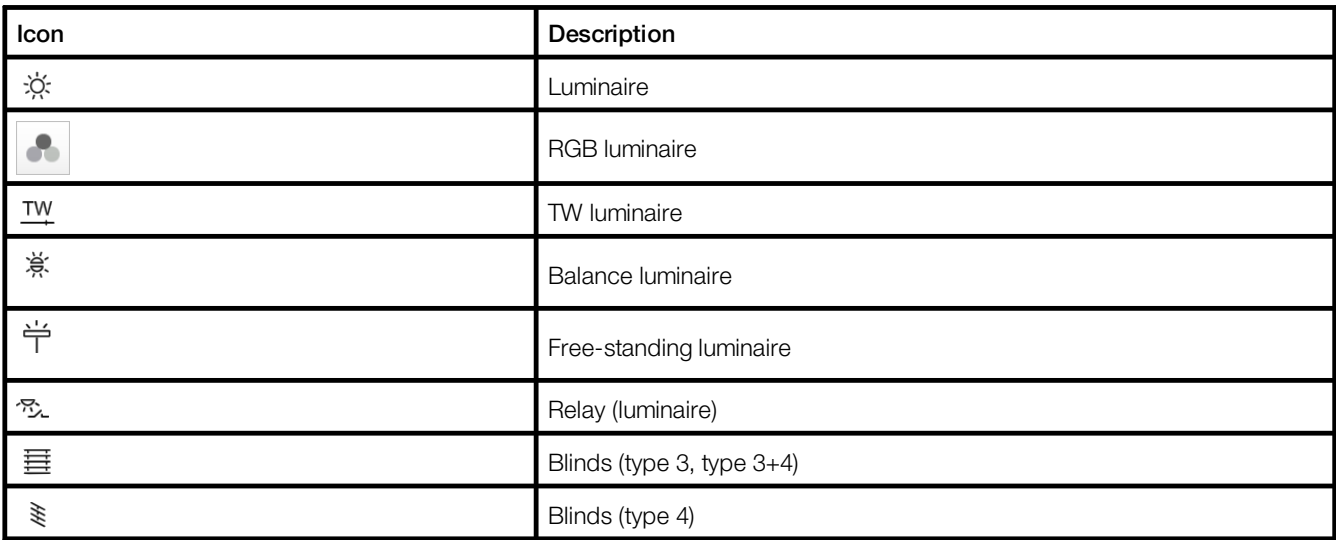

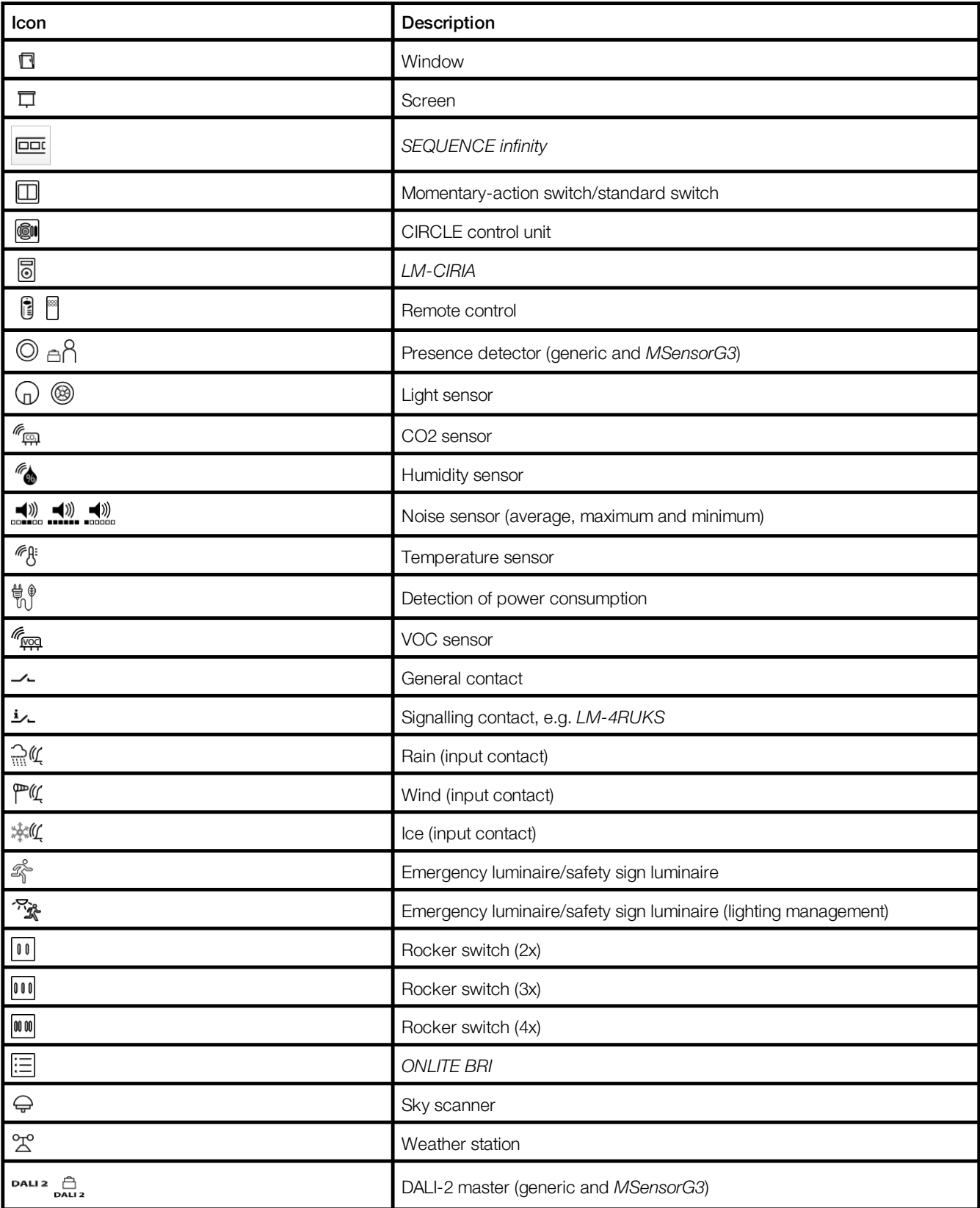

Table 16: Icons in the "System image" app

# Blind control" app

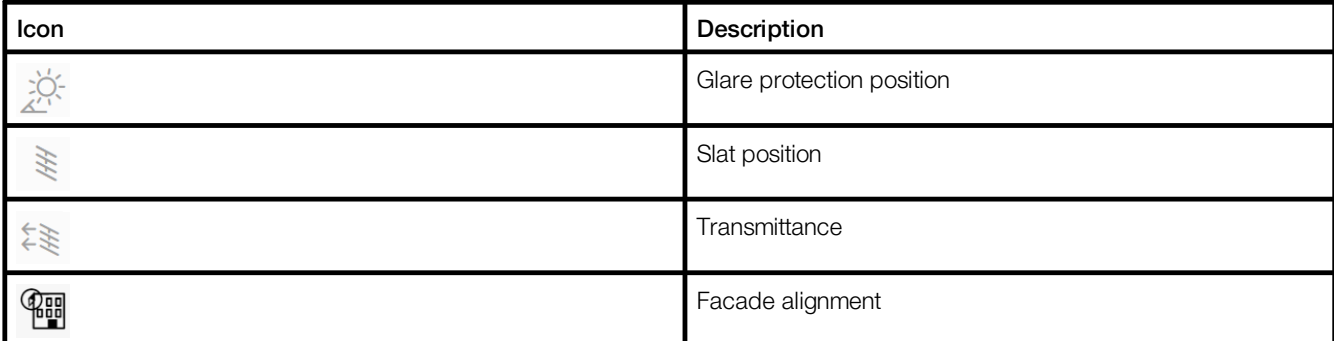

Table 17: Icons in the "Blind control" app

# <span id="page-25-0"></span>**8.3 Glossary**

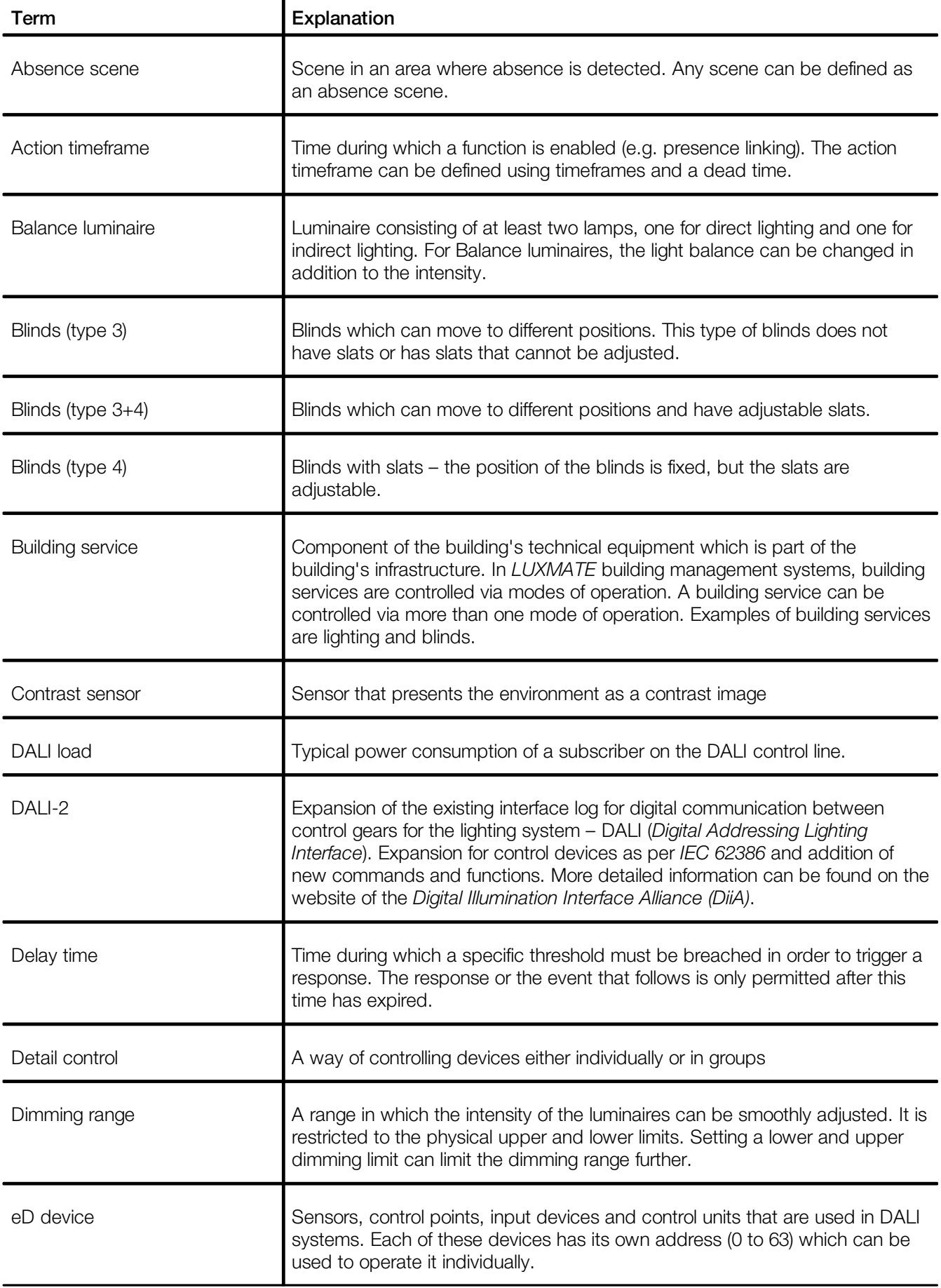

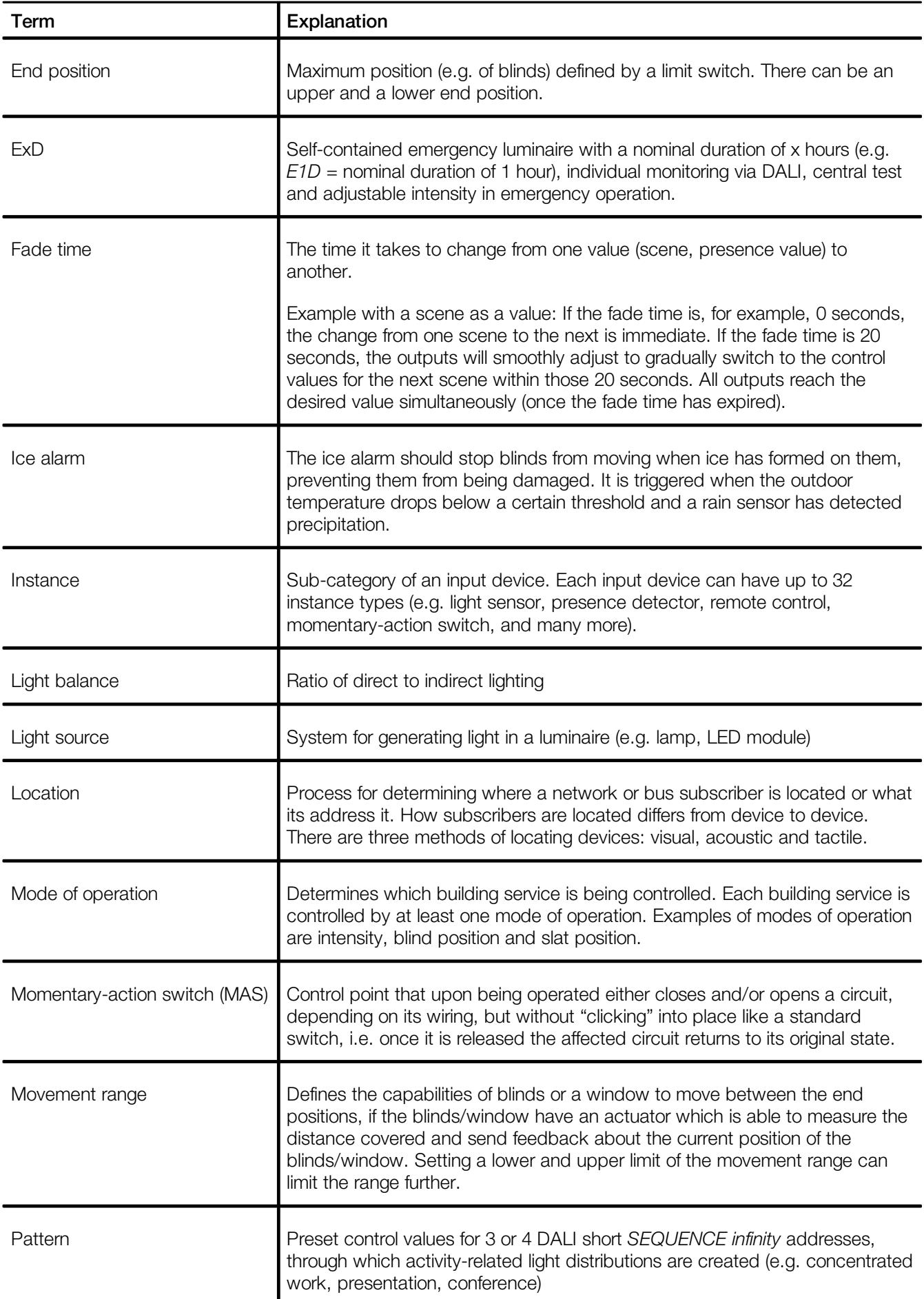

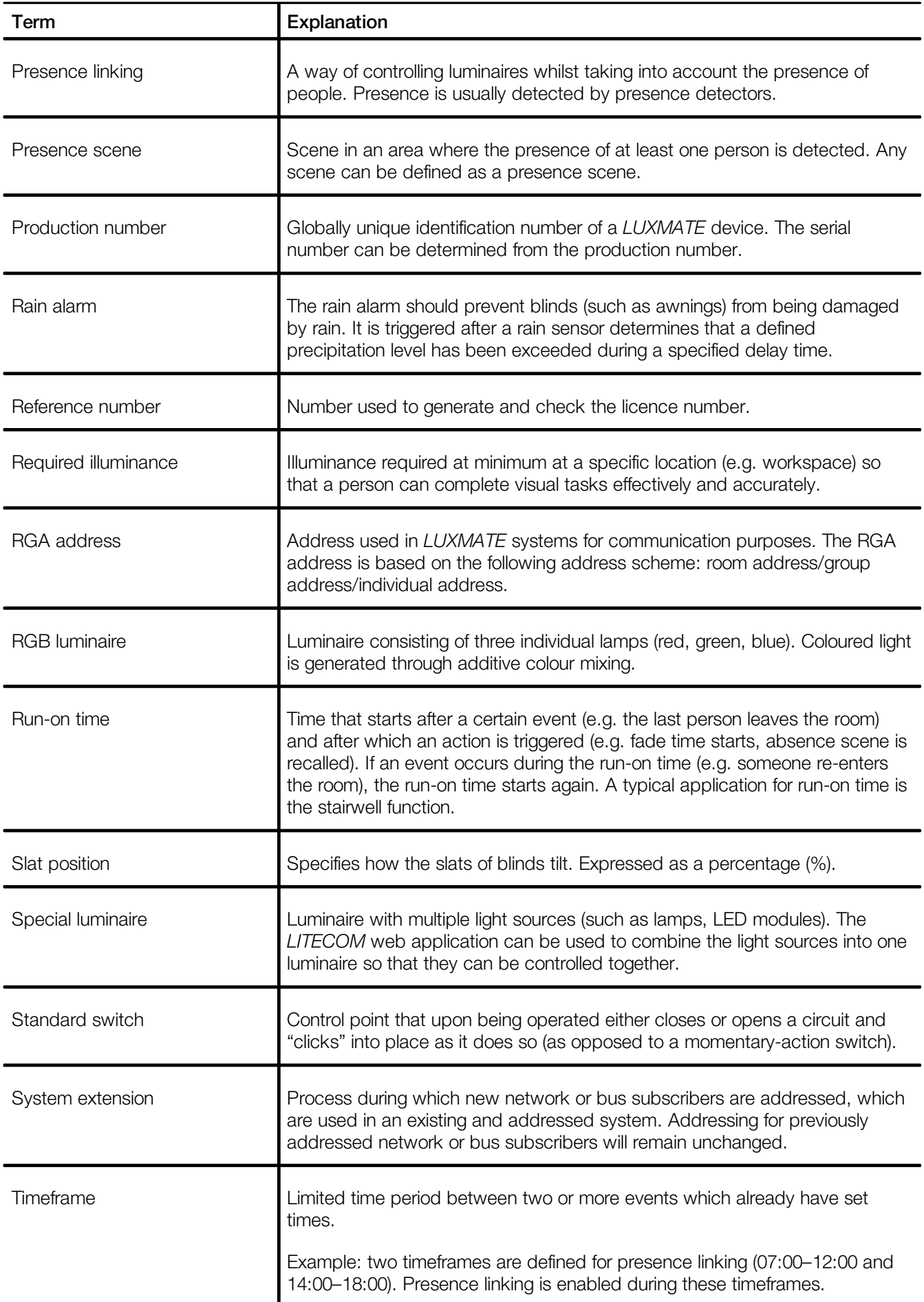

# **ZUMTOBEL**

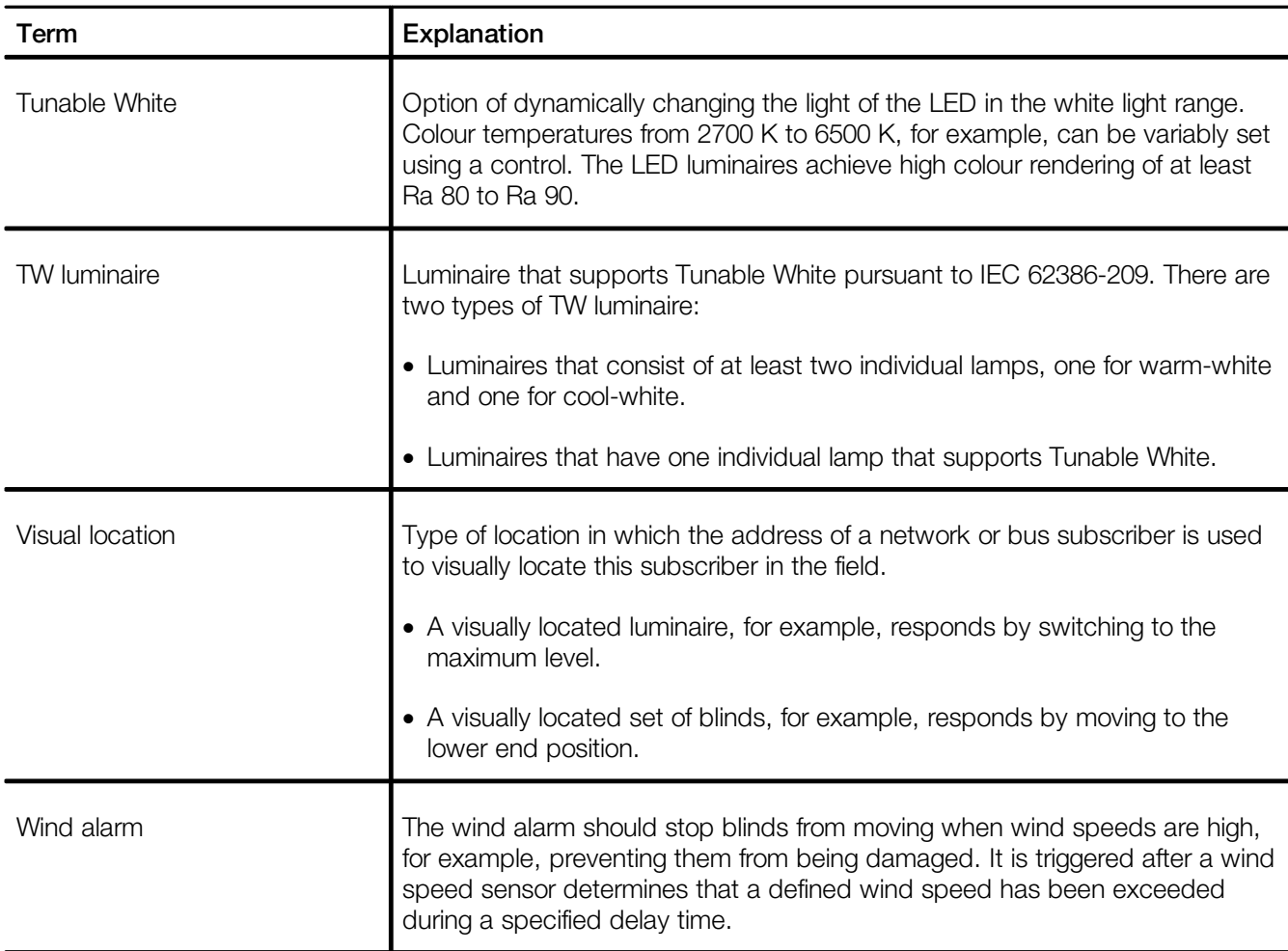

THE LIGHT

**zumtobel.com/contact**